# Working with shapes – warped shapes

## Setup

- 1. File > New to create a new Artboard. Make it 200mm by 200mm
- 2. Click View > Show Grid (at bottom)

### Drawing a basic circle

- 3. Click and hold on the Rectangle Tool on the <u>left toolbar</u> > choose the Ellipse Tool
- Hold down <u>SHIFT</u> and draw a perfect circle. Fill about half of the artboard. Make the fill colour lime green and the stroke transparent

### Centre the circle

- 5. On the <u>left toolbar</u>, switch to the <u>Selection Tool</u> at the <u>top</u> and select the circle
- 6. On the right sidebar, click the two centre buttons

### Warp the circle

- Take a look at the circle. You should see that there are four anchor points – small blue boxes. We can use these to warp the shape
- 8. <u>IMPORTANT:</u> On the <u>left toolbar</u> switch to the **Direct Selection** Tool (white arrow). This is the tool to use for warping
- Click once on one of the anchor points. It should change to have a solid blue centre. If it doesn't change, click on it again
- Click on the anchor point again and drag it to warp the shape. Aim for the sort of shape shown in the screenshot
- Save your work and then export it as a PNG file (File > Export > Export As)

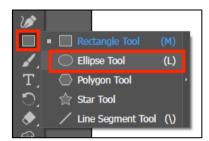

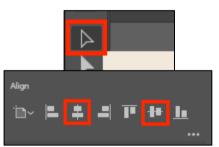

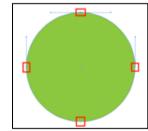

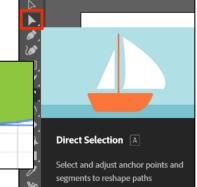

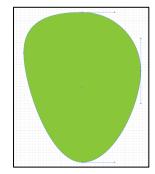